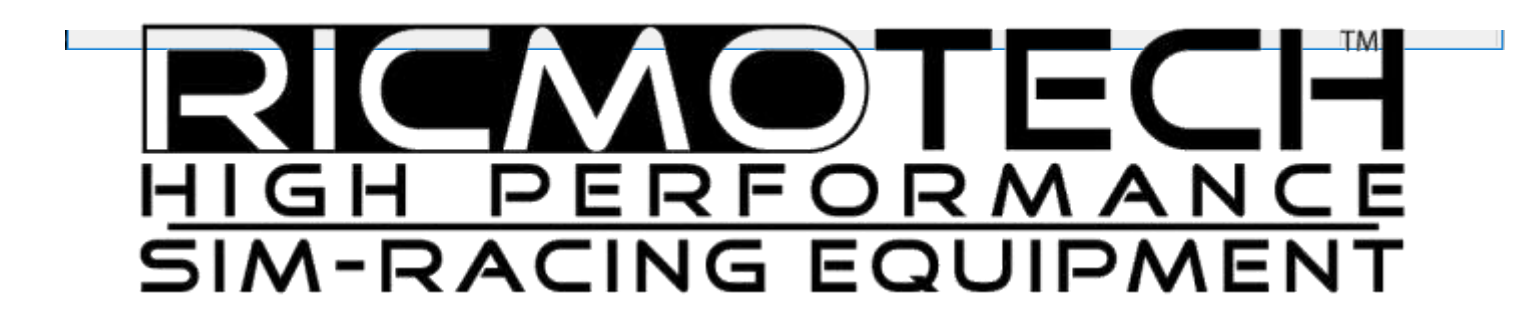

# SimCommander Installation and Setup Guide

Required for Operating SimVibe tactile feedback, SlipSense motion system and the Mini-Mite wheel base

# **Begin by creating an Owners Club Account**

- 1. Go to [www.simxperience.com](http://www.simxperience.com/)
- 2. Click 'Register' at the bottom of the page.
- 3. Fill in the form and follow the instructions on screen.
- 4. Notify Ricmotech support of the email address used for the account so we can activate your account.
- 5. You do not have to wait for your account to be activated to proceed.

#### **Installing SlipSense Controller Drivers** (Only for SlipSense Users)

- 1. Plug the motion actuator, actuator controller and SlipSense power units together as shown in the installation instructions.
- 2. Plug the power cable to the SlipSense controller and to a power outlet.
- 3. Plug in the USB cable from the controller to the PC.
- 4. Allow five minutes for the drivers to self-install.
- 5. Open the Windows Device Manager.

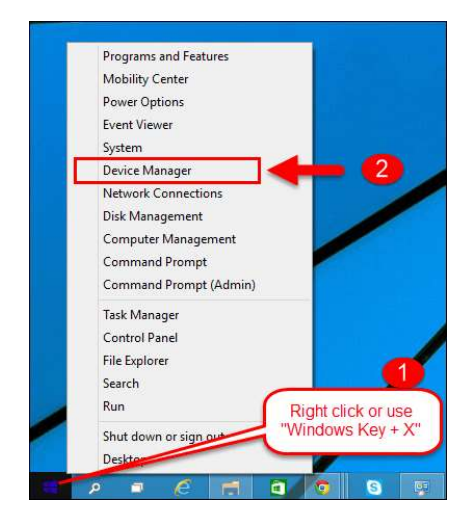

6.

7. Sometimes the drivers do not get installed properly or have not been given enough time to install properly. If the drivers are **NOT** properly installed then you will see "SX-4000 Motion Adapter", if you do then you can right click and select "Update Driver Software" for each one to speed up the process. Choose to search Windows Update for driver software.

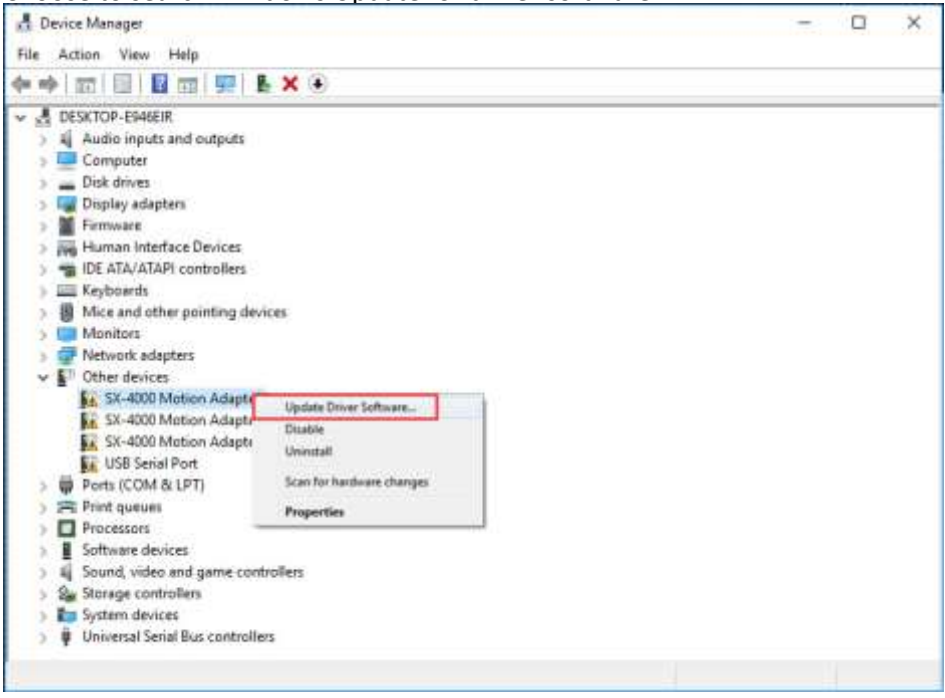

8. When the drivers are correctly installed they should appear as "SimXperience USB Actuator Port (COM  $v'$ 

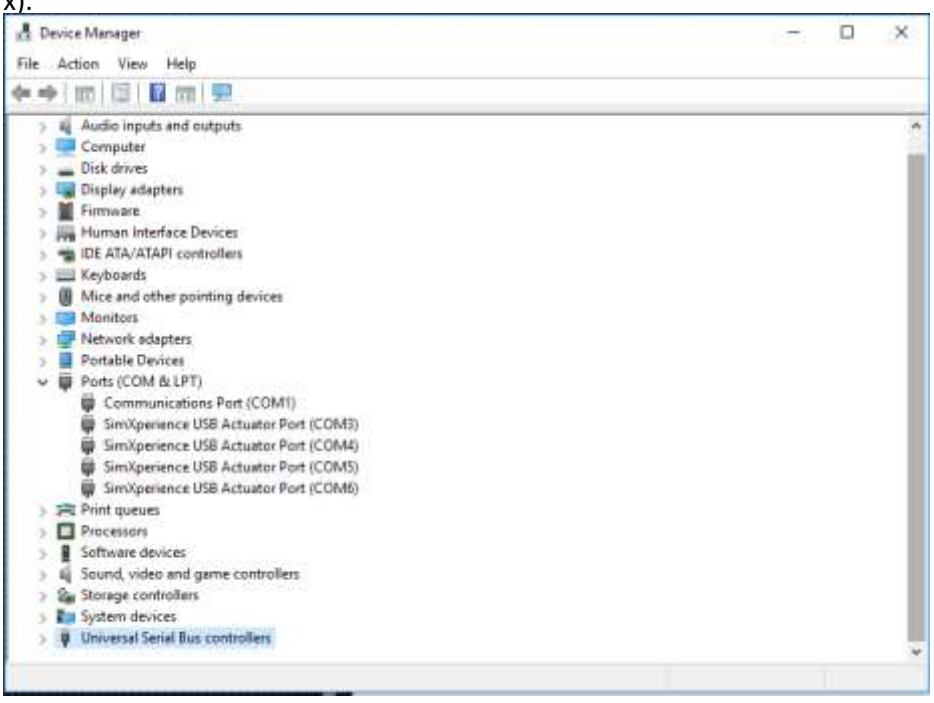

# **Installing SimCommander Software**

1. Download the Sim Commander 4 software from the link provided to you via email or by going to the web page: http://www.ricmotech.com/Articles.asp?ID=266.

2. Run the setup.exe and follow the prompts.

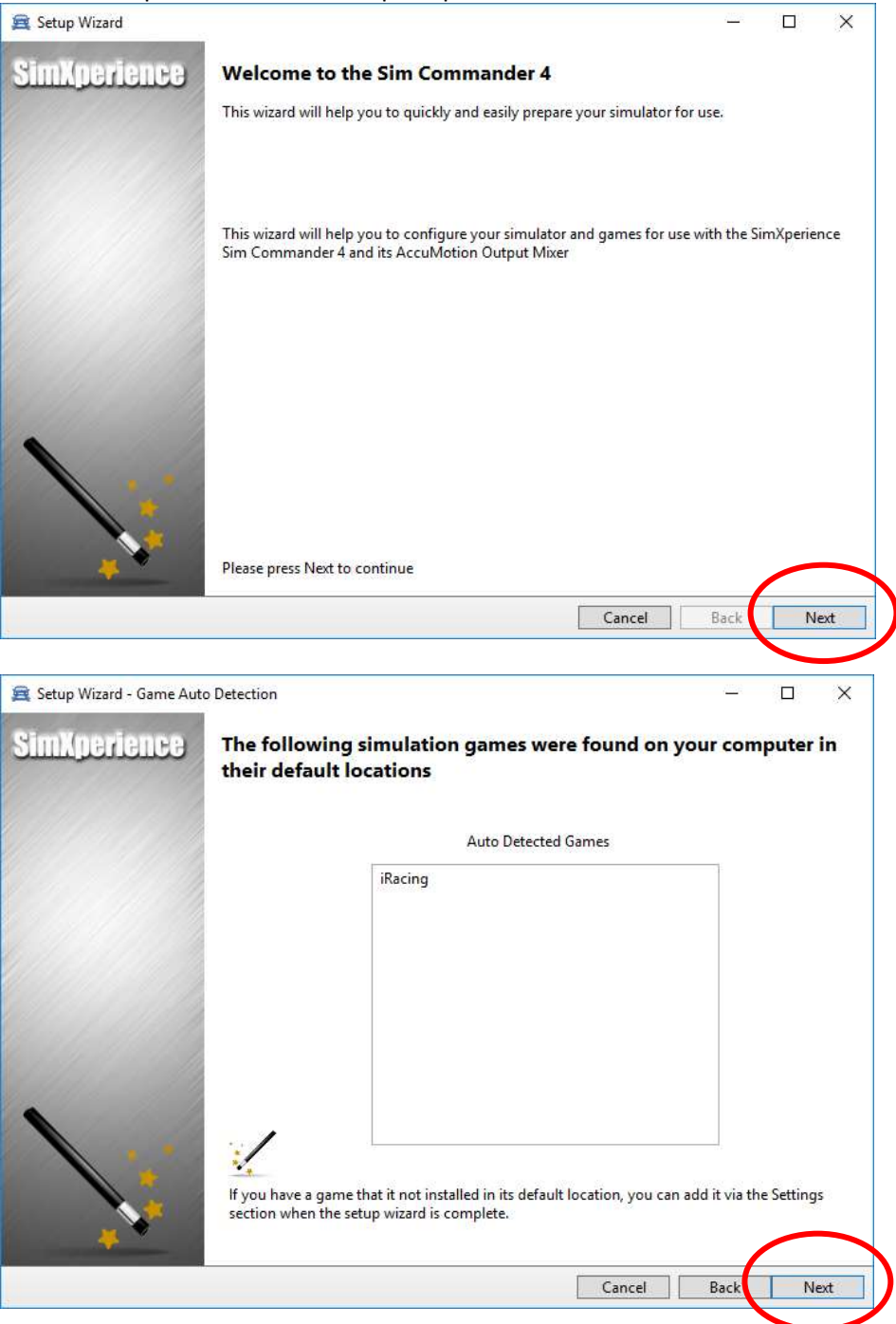

Select one of the Simulator Types as indicated below.

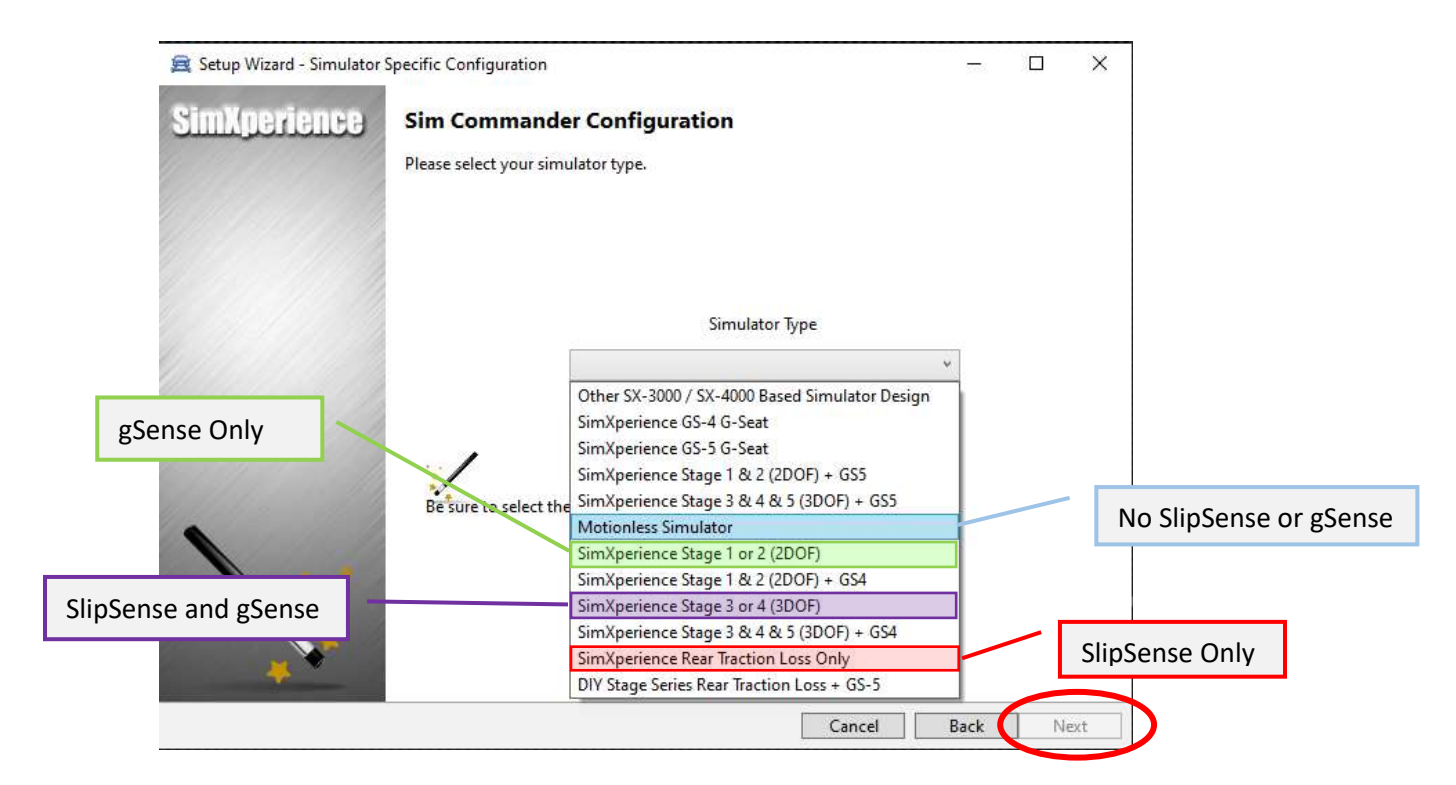

It may take about 30 seconds for the "Next" button to become enabled.

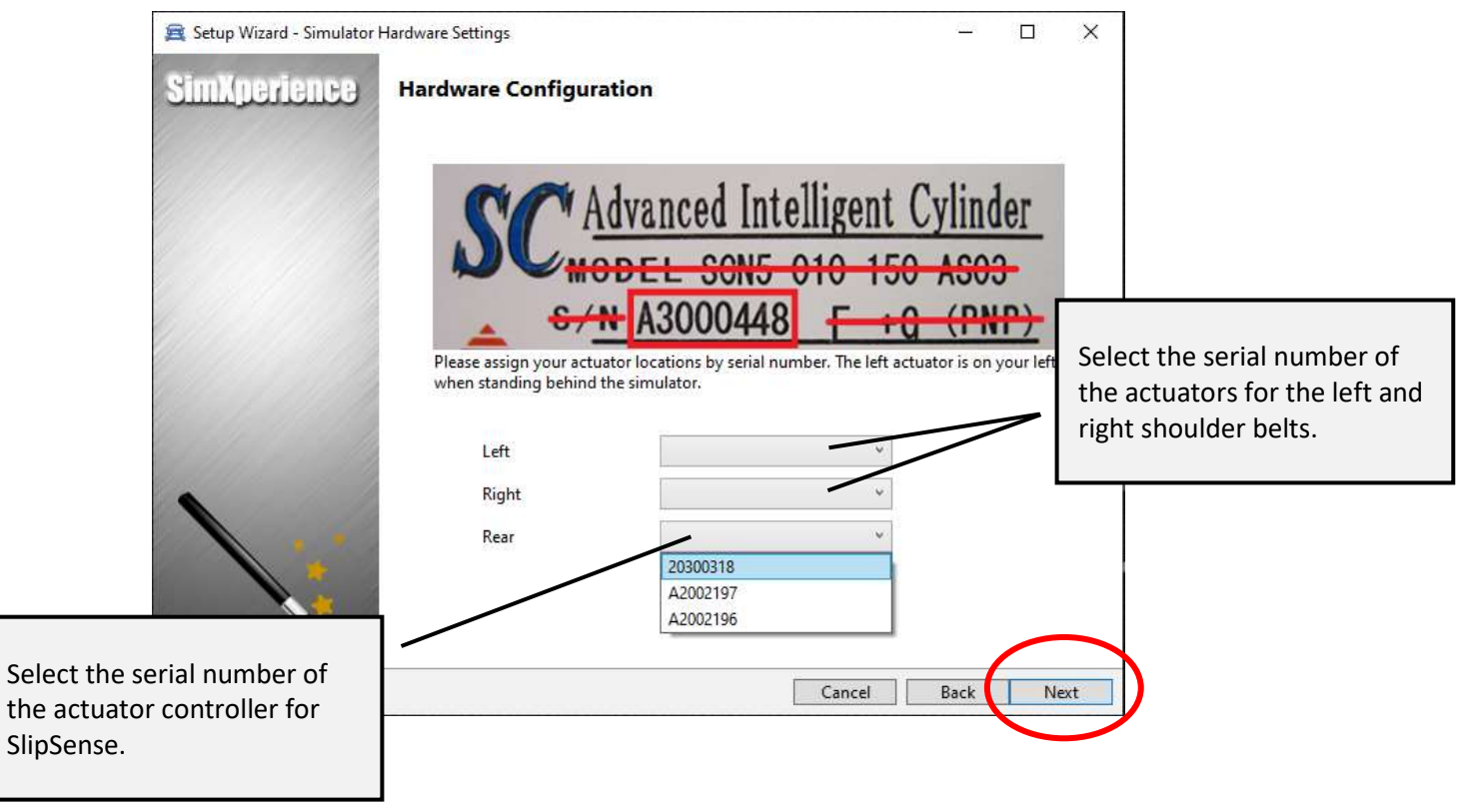

This screen only appears if you are using the SlipSense or gSense motion system.

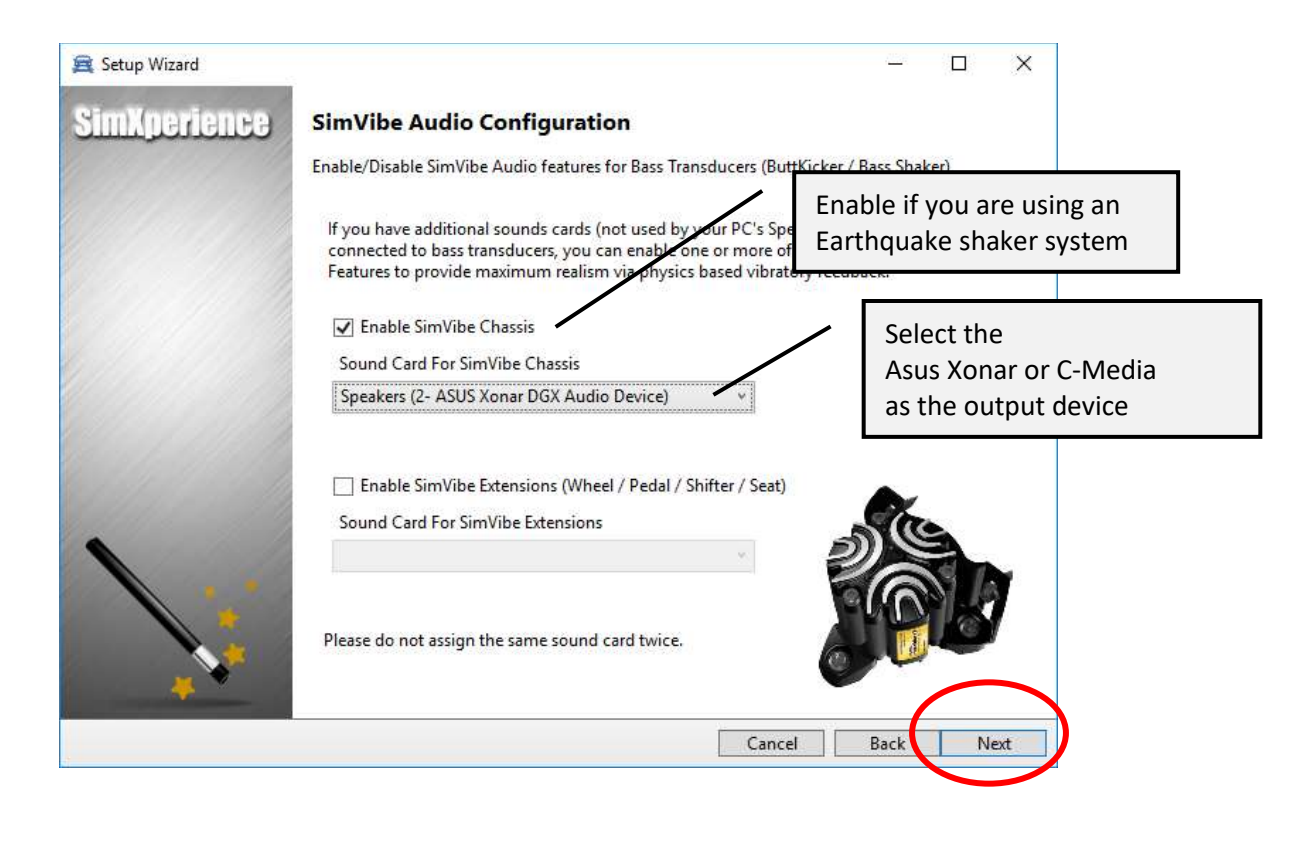

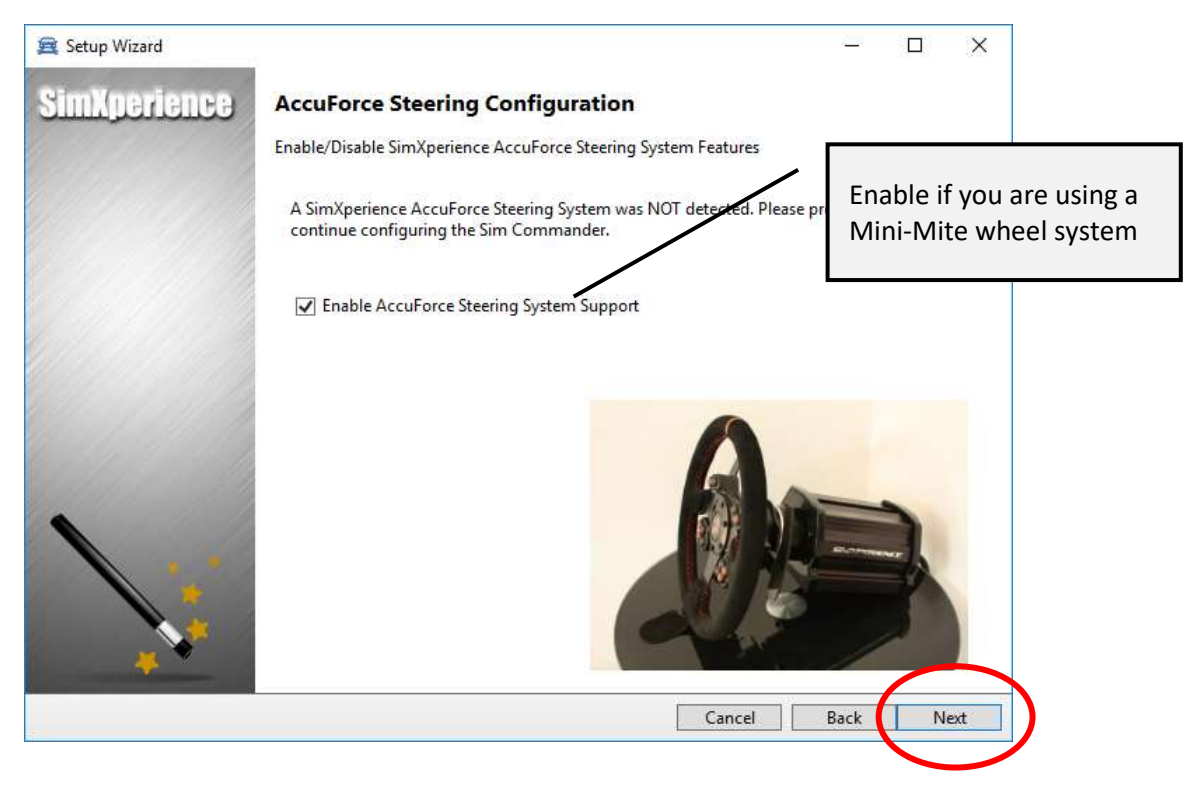

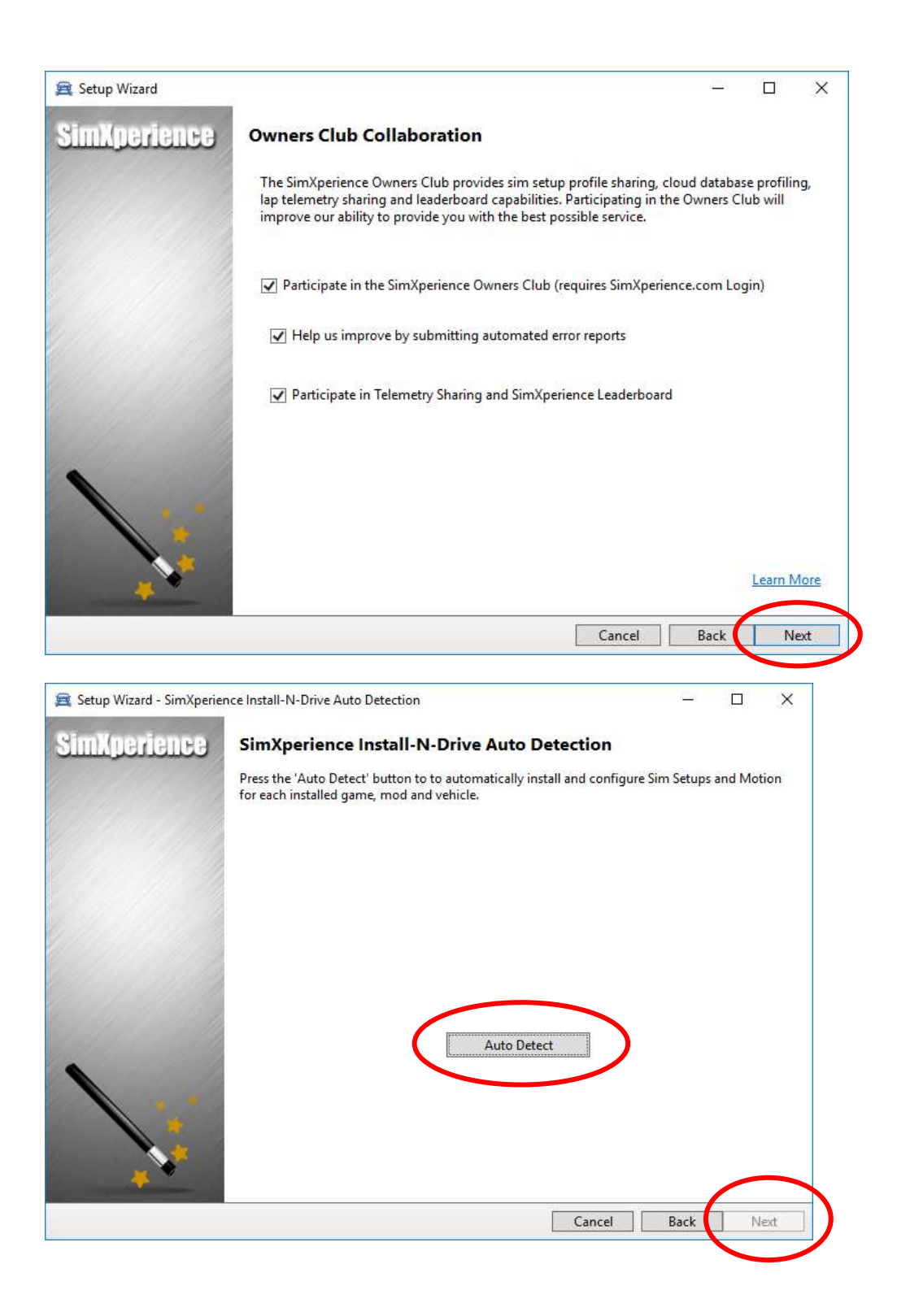

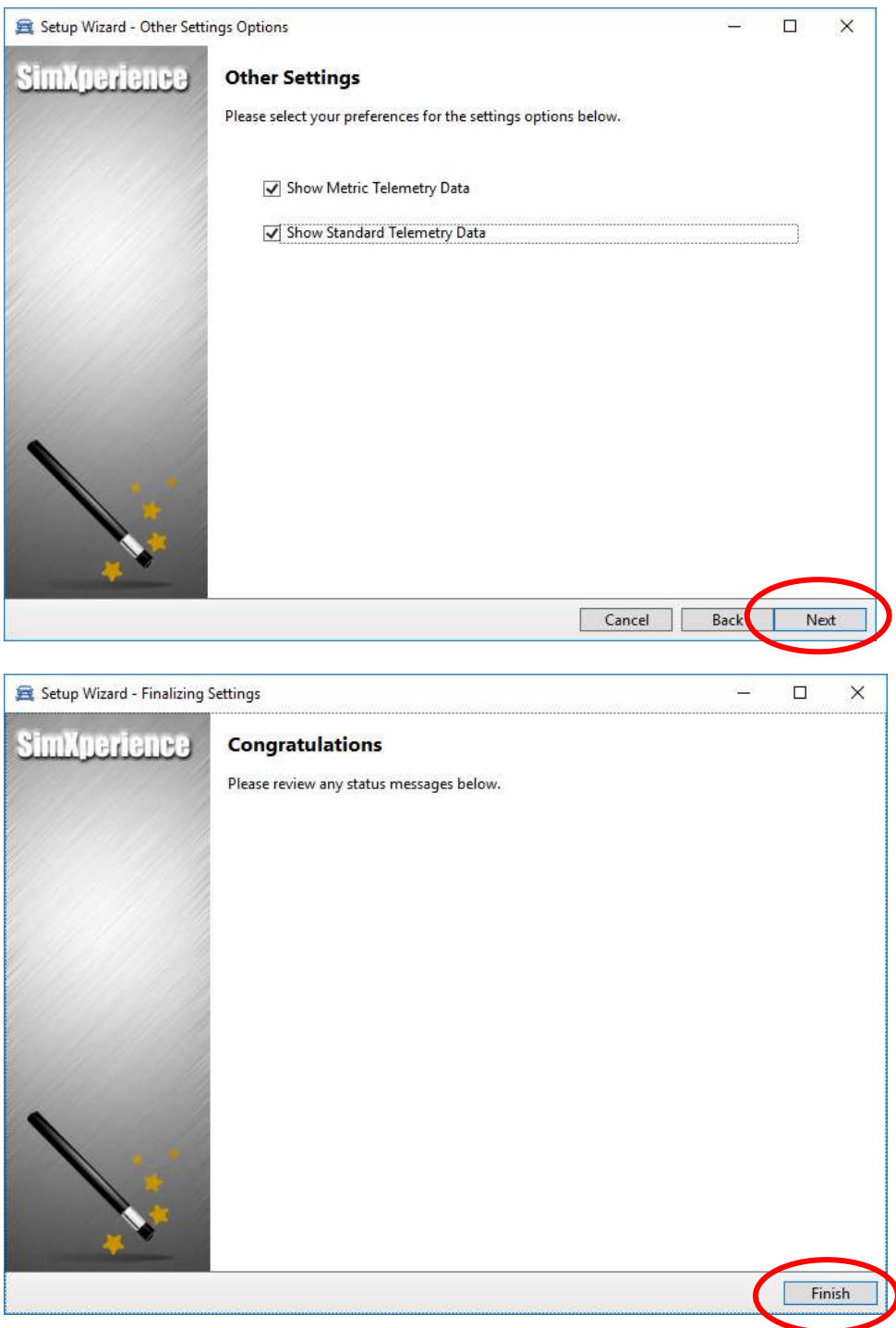

3. Launch SimCommander by double-clicking the desktop icon.

#### 4. Enter your License Key.

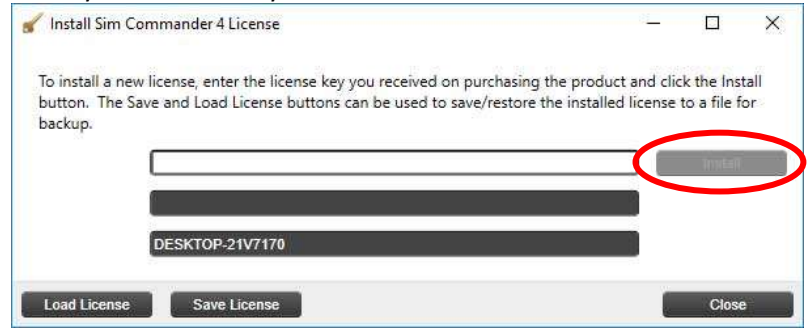

5. Log in to the Owners Club via Sim Commander to obtain the most current software version and the latest Mini Mite firmware. If you do not have this yet you may click "Cancel" to skip this step and perform it later.

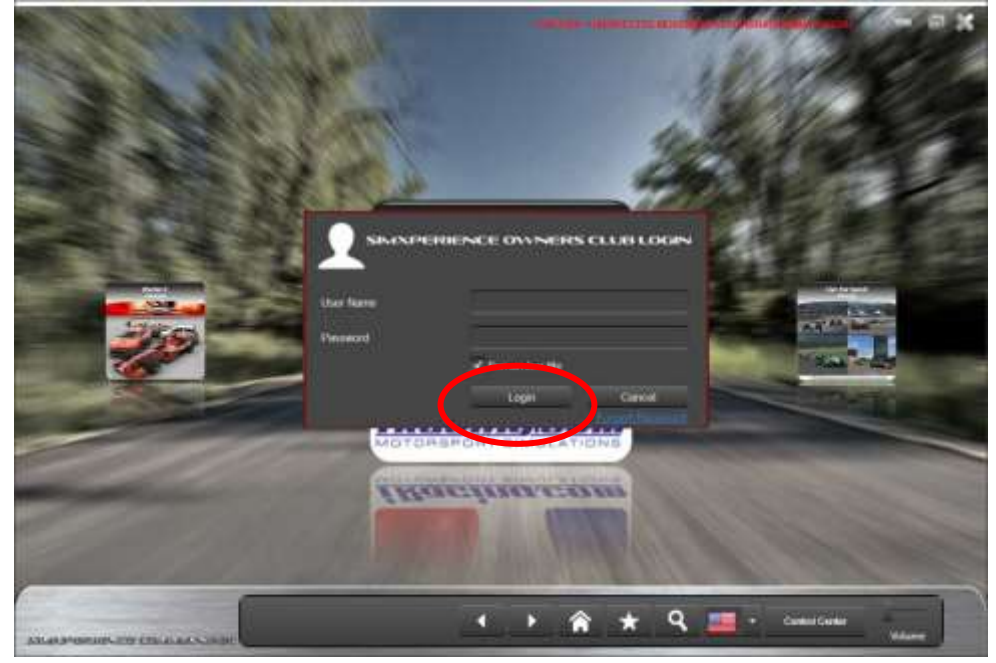

6. If "Updates are Ready" is displayed click on it and click Update on the window that appears to install the latest updates.

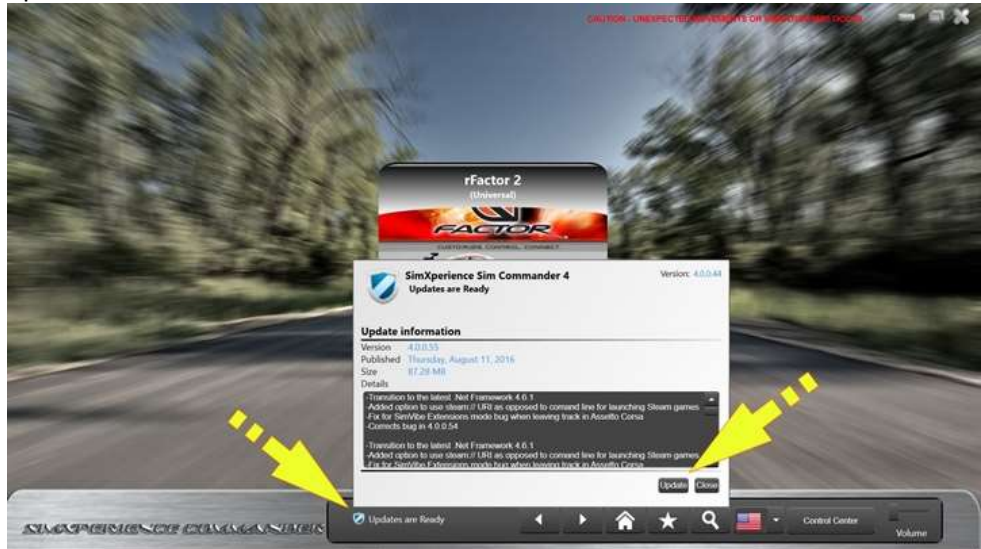

# **Configuring the Mini-Mite Pro wheel system**

1. Open the SimXperience Control Center by clicking the button on the main screen.

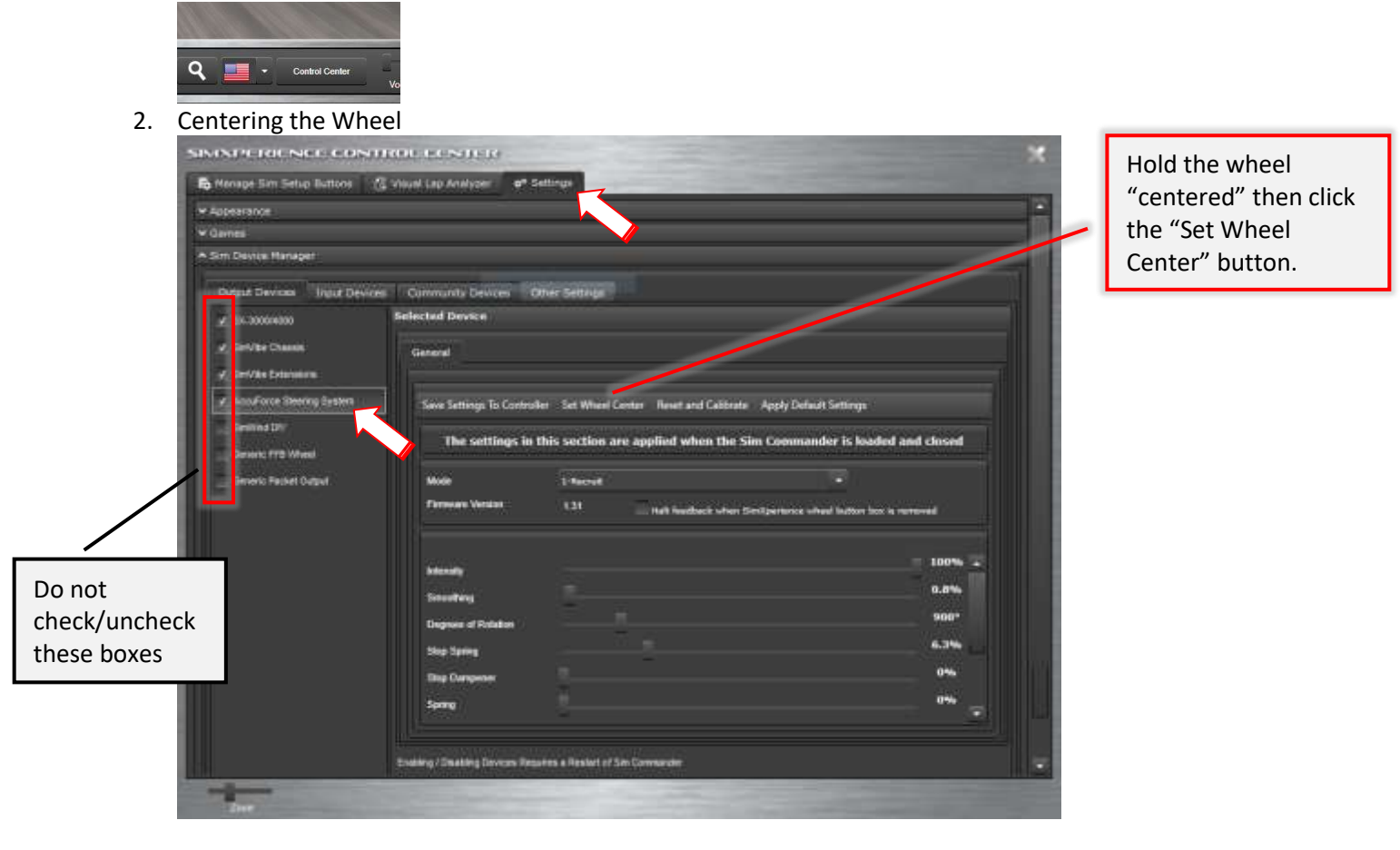

#### 3. Stand-Alone Wheel Settings

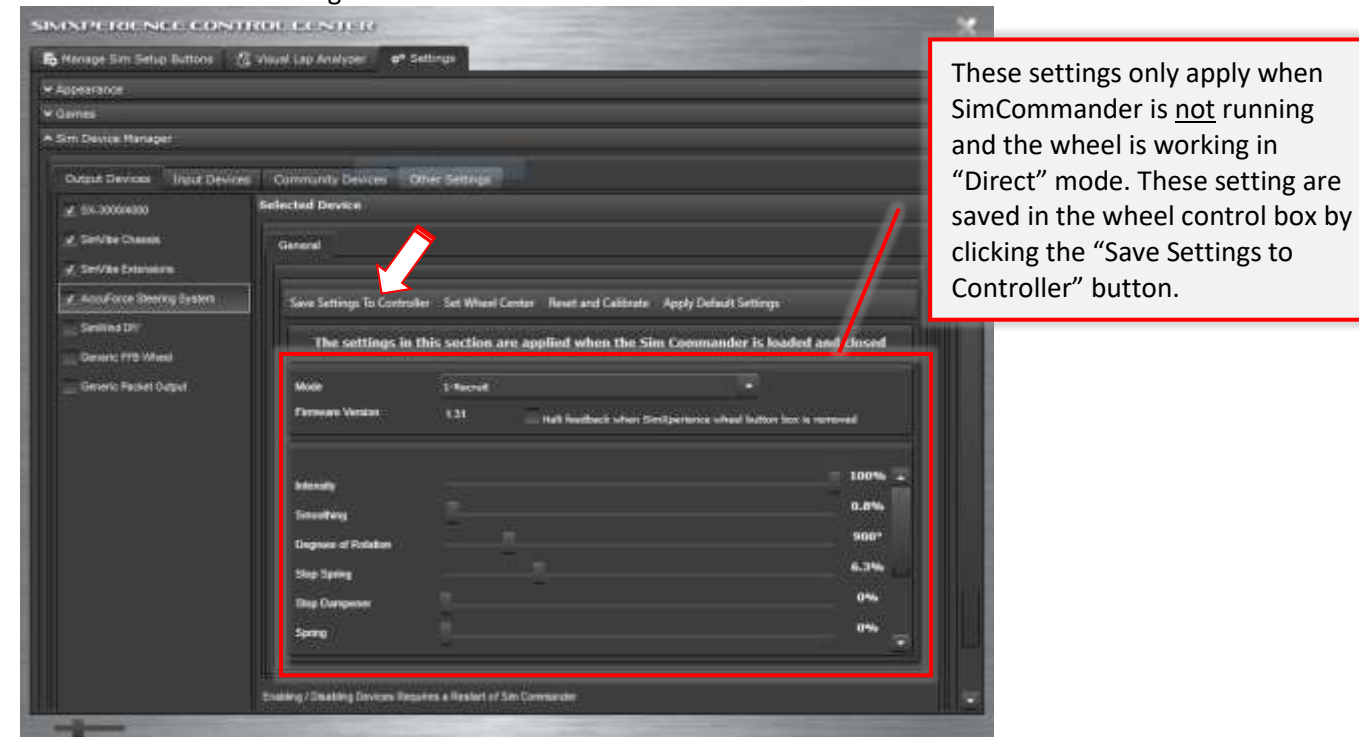

**State** 

# **Adjusting setting to Optimize G-Sense**

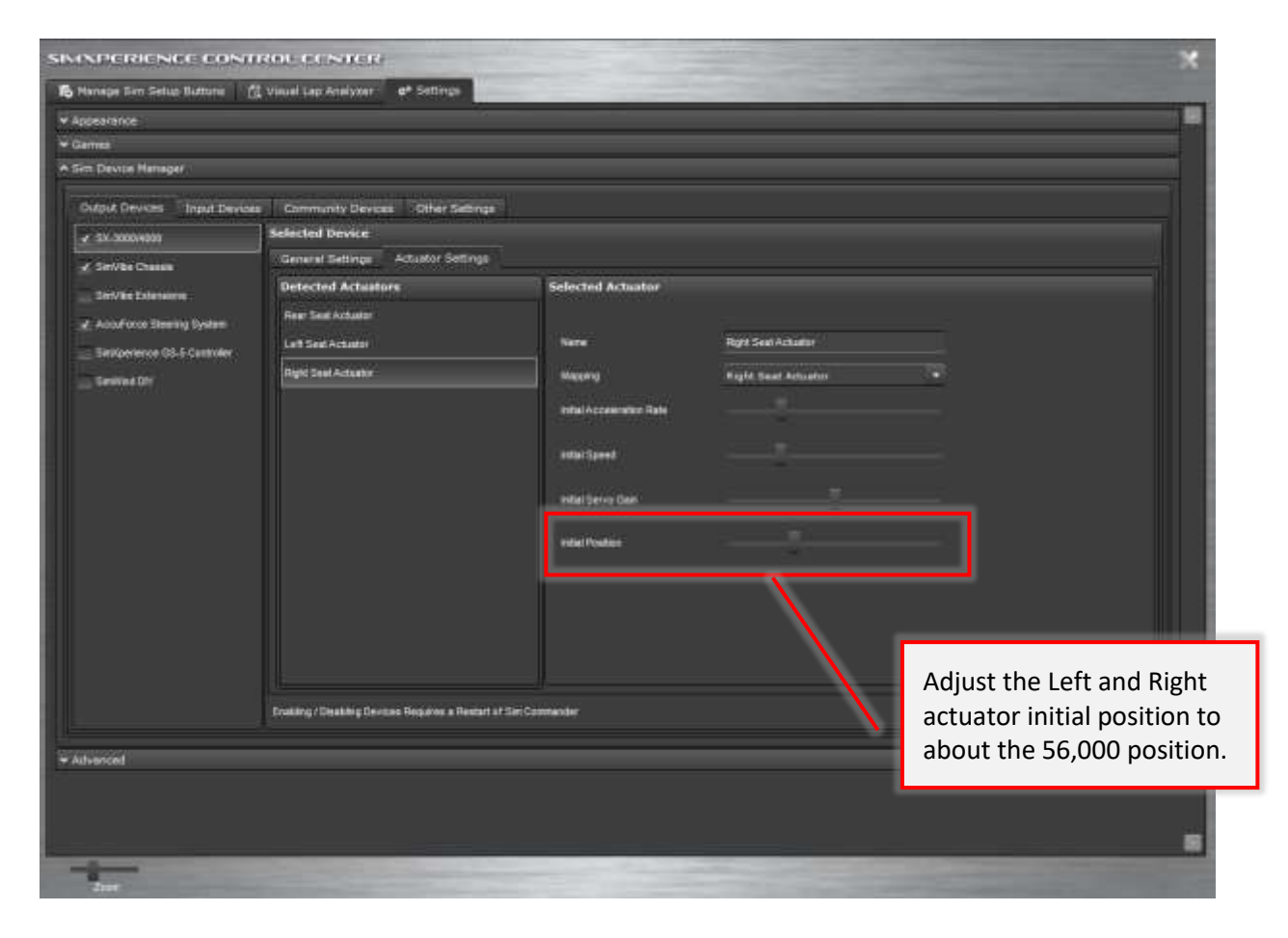

# **Testing the vibration system**

1. Open the SimXperience Control Center.

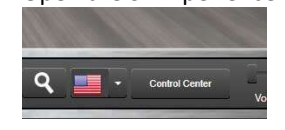

2. Testing the vibration system.

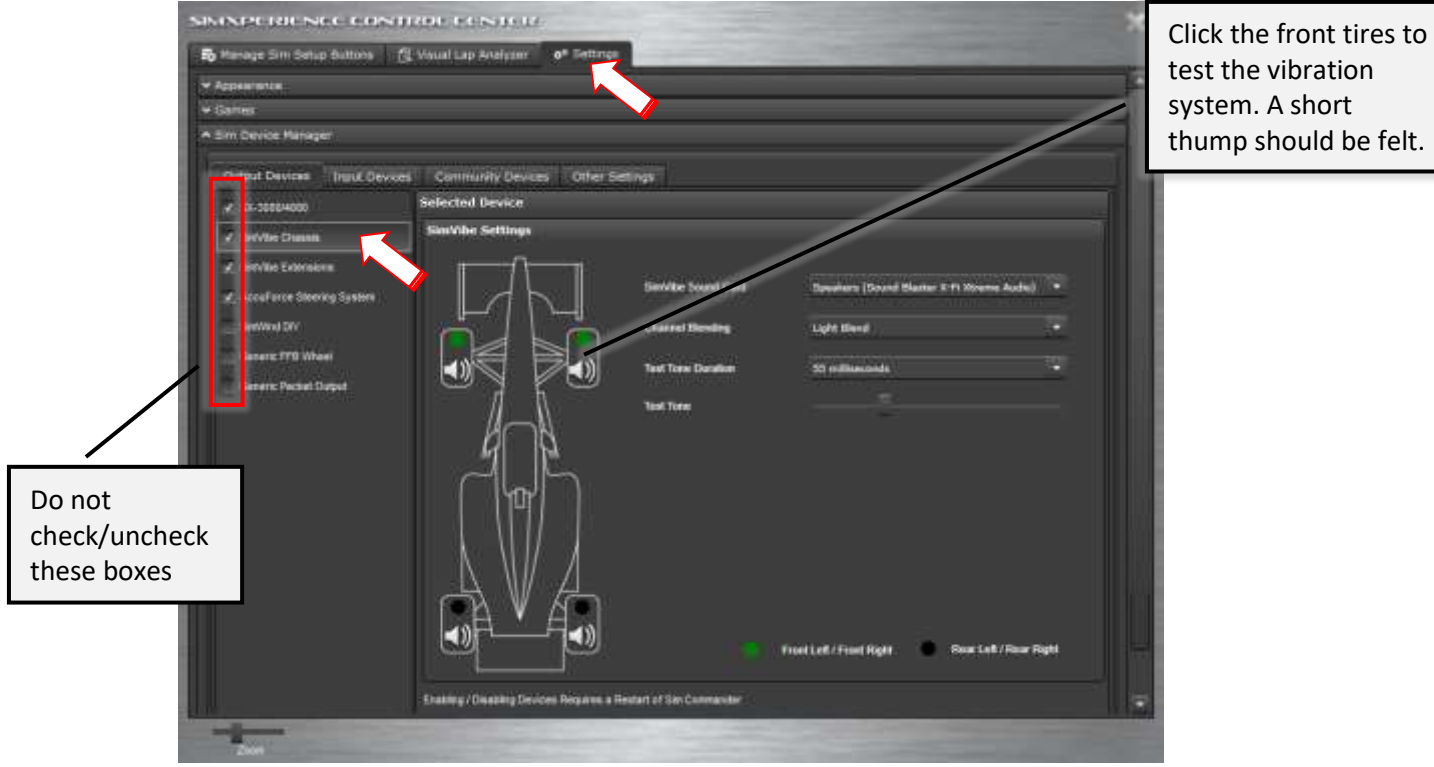

# **Installing Pre-Configured Tunes**

Some pre-configured tunes have been provided to you for iRacing and can be installed.

- 1. Download and run the file provided to you via email.
- 2. Select where you will want the files saved and click OK.

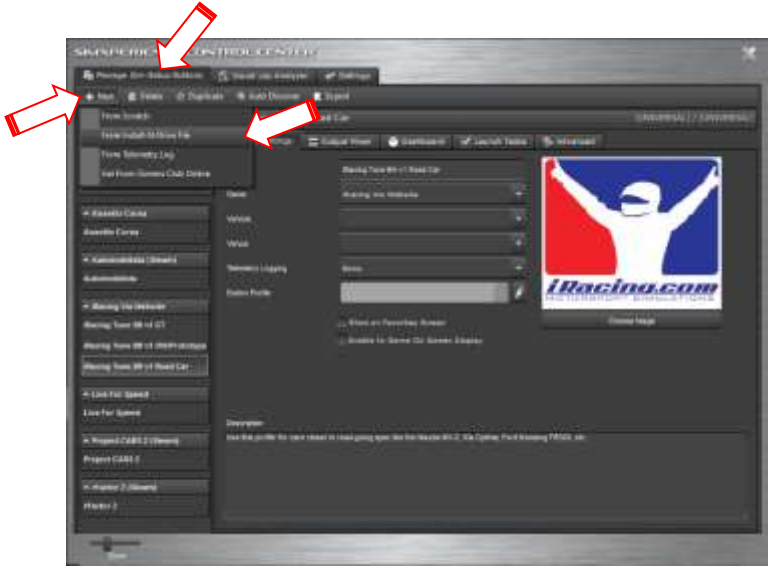

3. Select the 'Manage Sim Setup Buttons' tab.

4. Click 'New' and select "from Install N' Drive File".

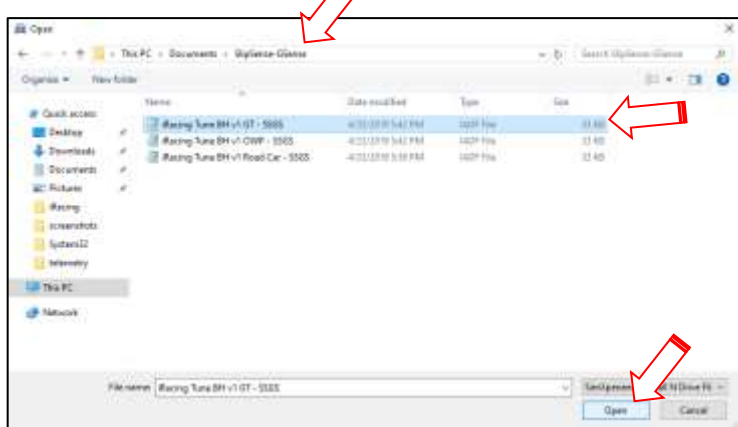

- 5. Select the folder for your simulator type
- 6. Select the file and click save.
- 7. Repeat steps 4 through 6 for all the files in the folder.

#### **Creating and Adjusting Simulator Profiles Manually**

1. Open the SimXperience Control Center

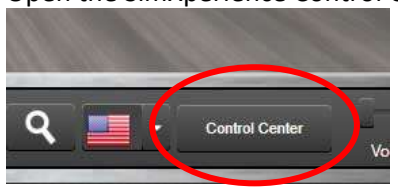

2. If a new sim title has been installed, run it one time then click "Auto-Discover". A new section on the left side will be created and a default profile will be loaded

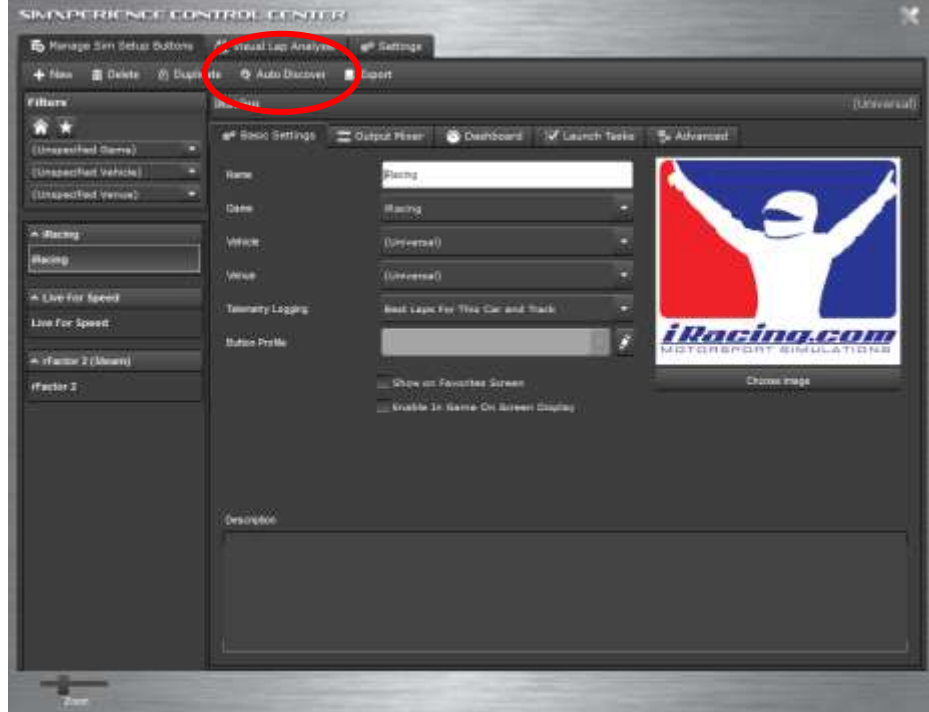

3. If you wish to create an additional profile for a different car type simply select an existing profile and click the "Duplicate" button.

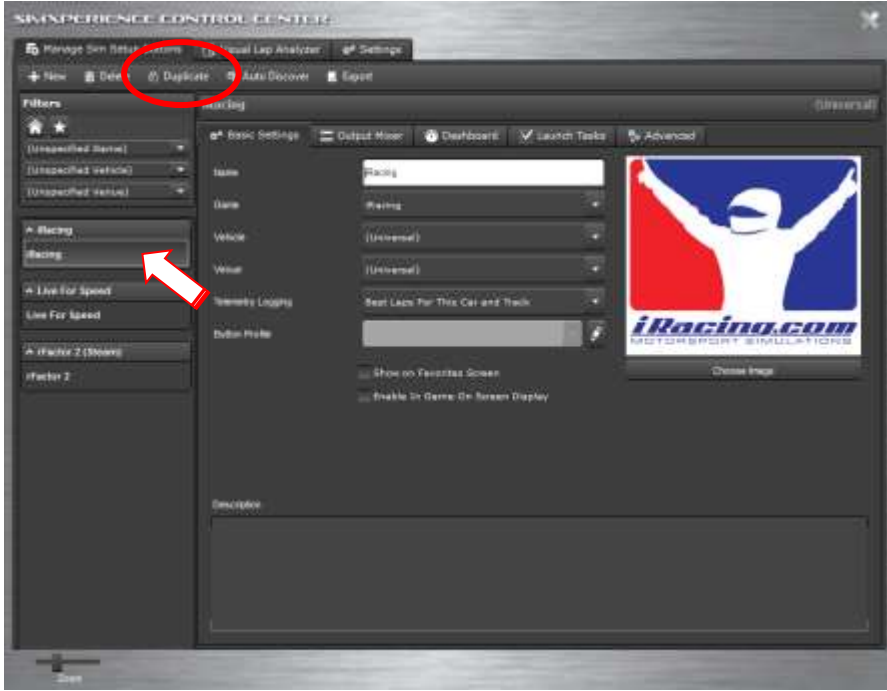

4. Enter information about the profile in the Basic Settings tab.

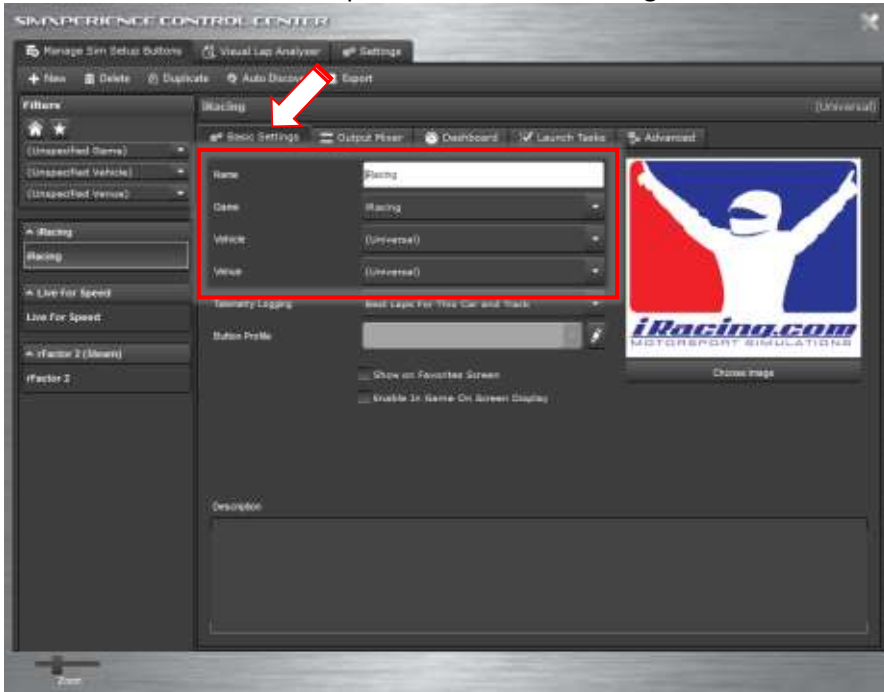

5. Effects for the profile is adjusted in the Output Mixer tab.

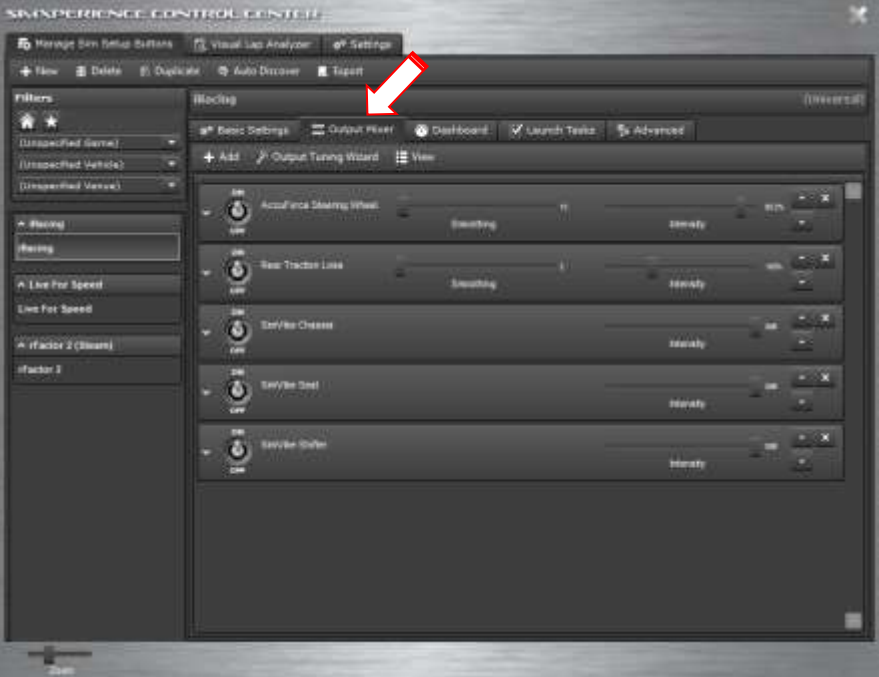

#### 6. SimVibe vibration effects settings

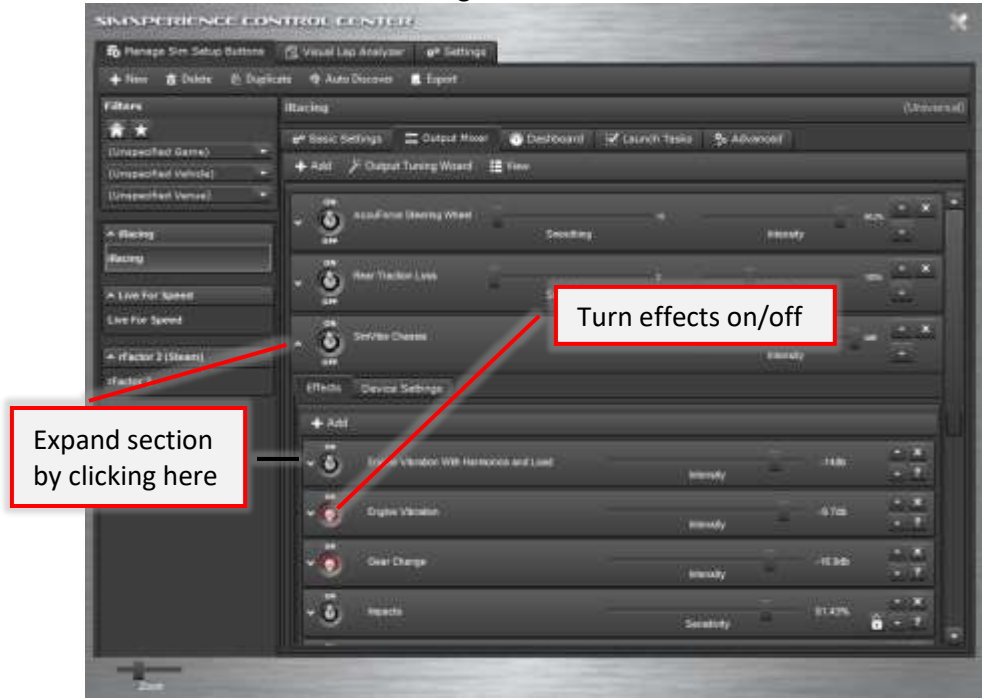

# 7. Adjust wheel strength.

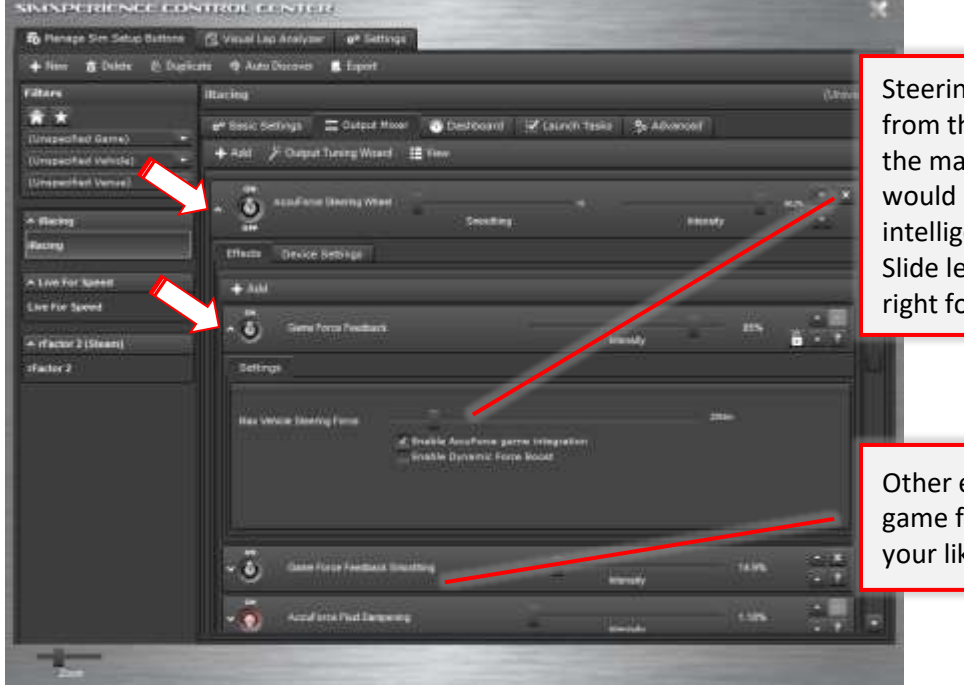

Steering force is scaled down from the real-life forces. Select the maximum real-life forces would be and the software will intelligently scale them down. Slide left for stronger wheel and right for lighter wheel.

Other effects below can tailor the game force-feedback effects to your liking.

#### 8. Adjust SlipSense effect.

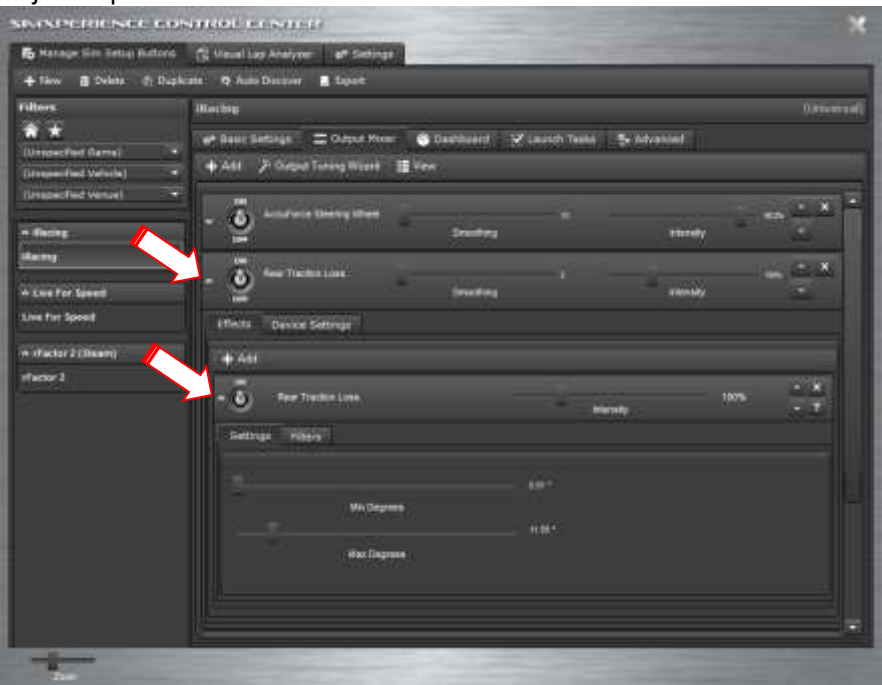

SlipSense moves according to the vehicle's slip angle. This is the angle created between the driving line and the car's longitudinal axis. A tire generates its maximum traction when the optimal slip angle is reached.

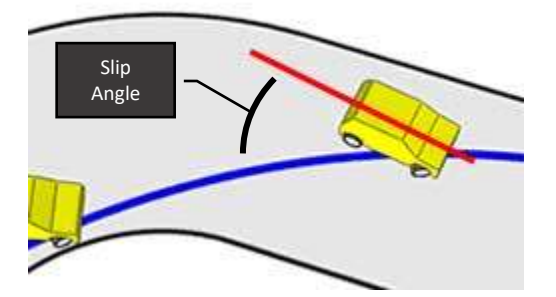

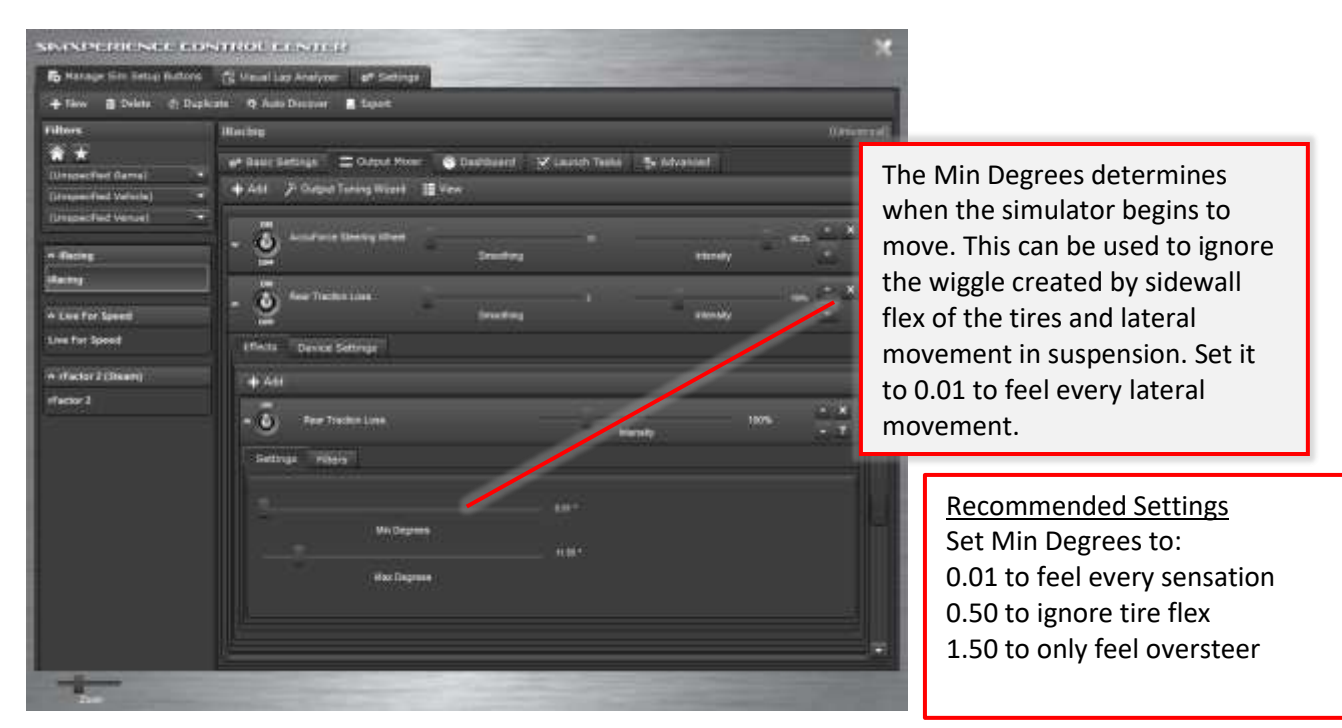

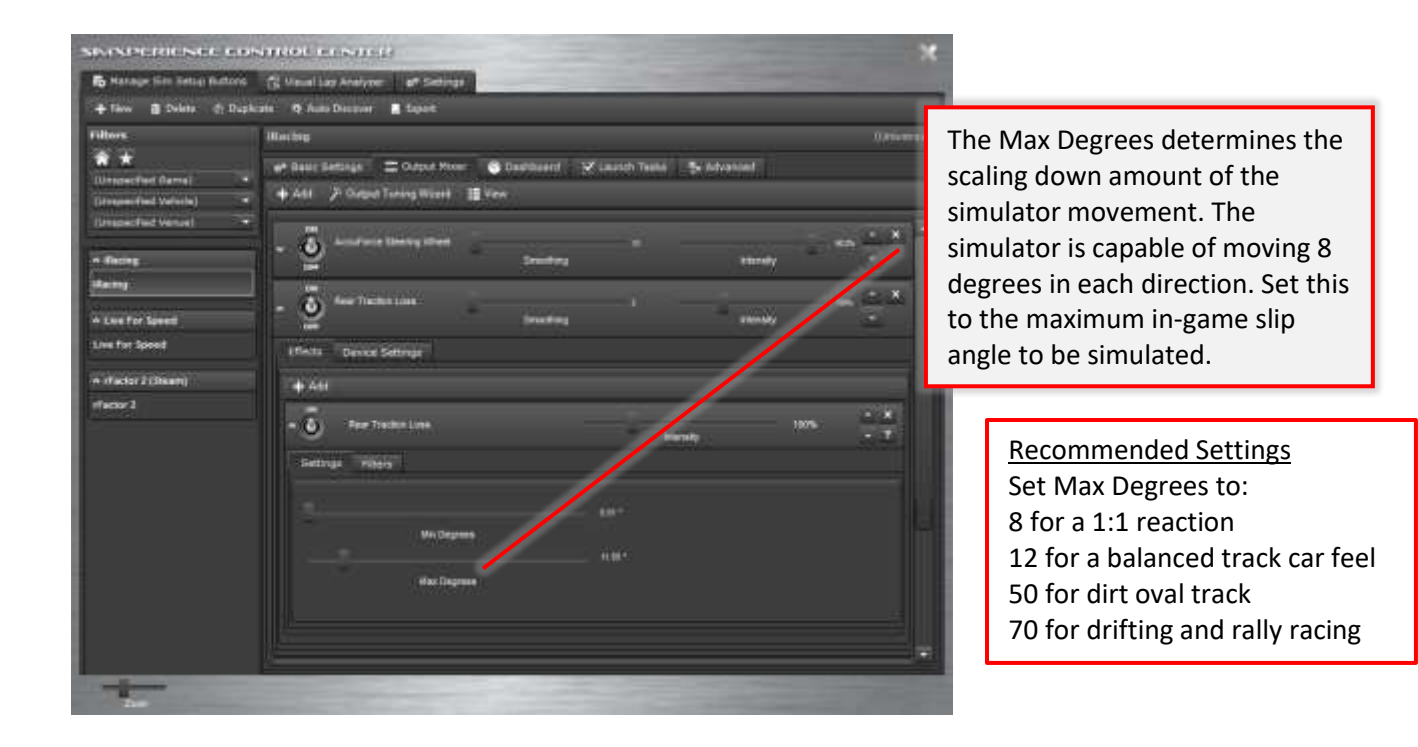

9. Adjust the G-Sense effects.

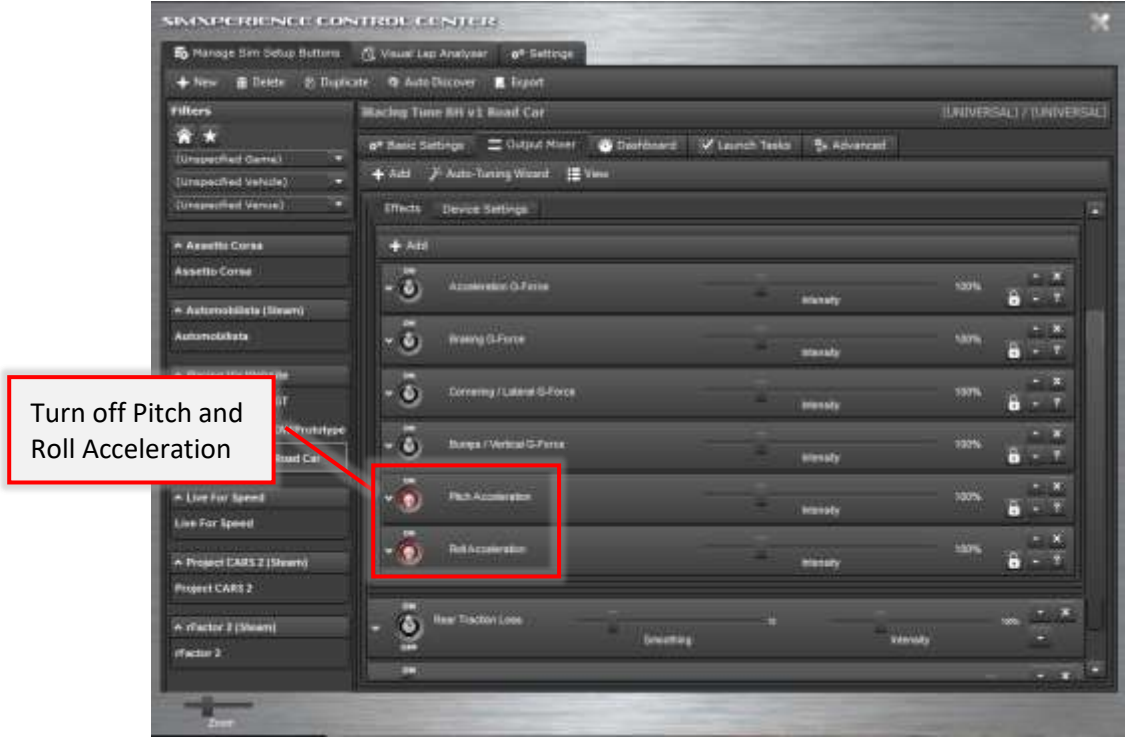

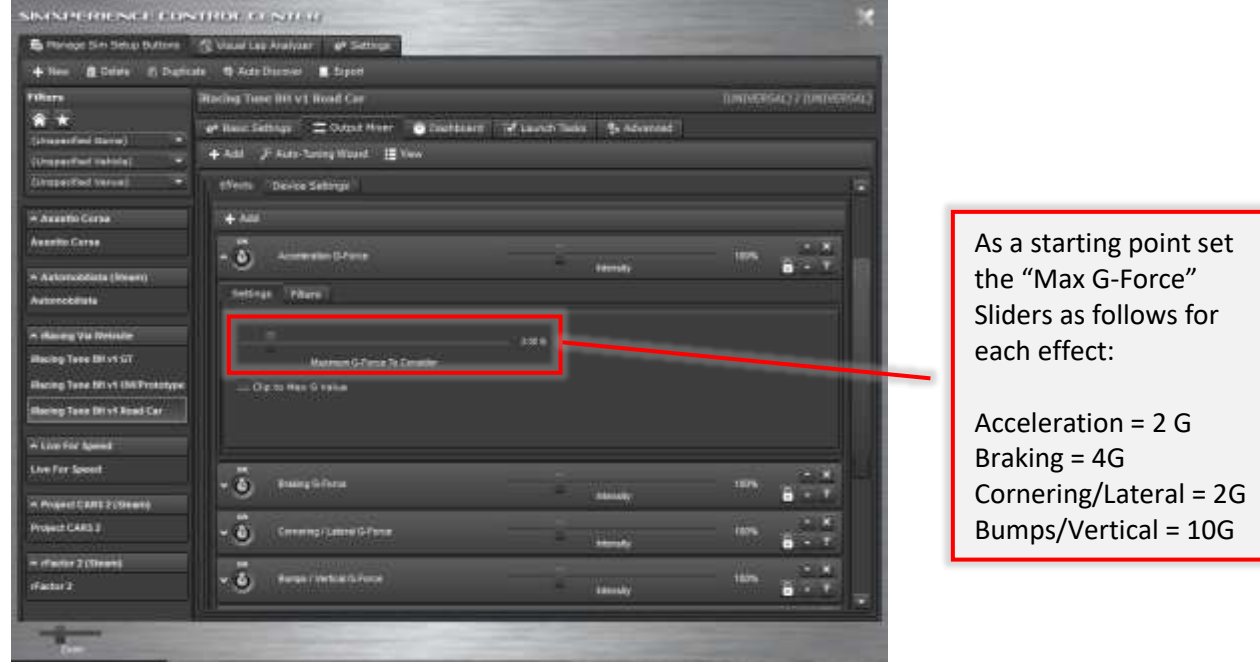

#### **Getting the most out of G-Sense**

G-Sense is designed to exert sustained forces on the driver felt during acceleration, braking and cornering. For the effects to be felt at their optimum the belts should be tightened down snugly over the body. When the belts are left loose the effects are not felt at all. The driver should be able to feel when the belts loosen as well as when they tighten. The belts are intended to apply pressure to the driver rather than move the driver as this is what real g-forces exert on the body.

The belts exert most of their effort on the shoulders therefore drivers with shoulder and/or back issues should refrain from using the G-Sense belts.